# **Adding a New Department to ChartField Definitions**

**Purpose:** Use this document to add departments for colleges.

**Audience:** Finance staff

You must have at least one of these local college managed security roles:

- ZD GL Local Config Inquiry
- ZZ GL Local Configuration

If you need assistance with the above security roles, please contact your local college supervisor or IT Admin to request role access.

#### **Adding a New Department to ChartField Definitions**

**Navigation: Set Up Financials/Supply Chain > Common Definitions > Design ChartFields > Define Values > Define ChartField Values.** 

- **Caution:** A NEW department must start the first day of the new fiscal year, i.e. **07/01/ 20XX**. If the current date is used, various trees and reports may not contain the departments as they will be outside of its criteria's scope.
- 1. The **Define ChartField Values** page displays.
- 2. Select the **Department** link.
- 3. The **Department** search page displays.
- 4. Select the **Add a New Value** tab.
- 5. Enter Business Unit in the **SetID** field.
- 6. Enter the new **Department** number.
- 7. Select **Add**.

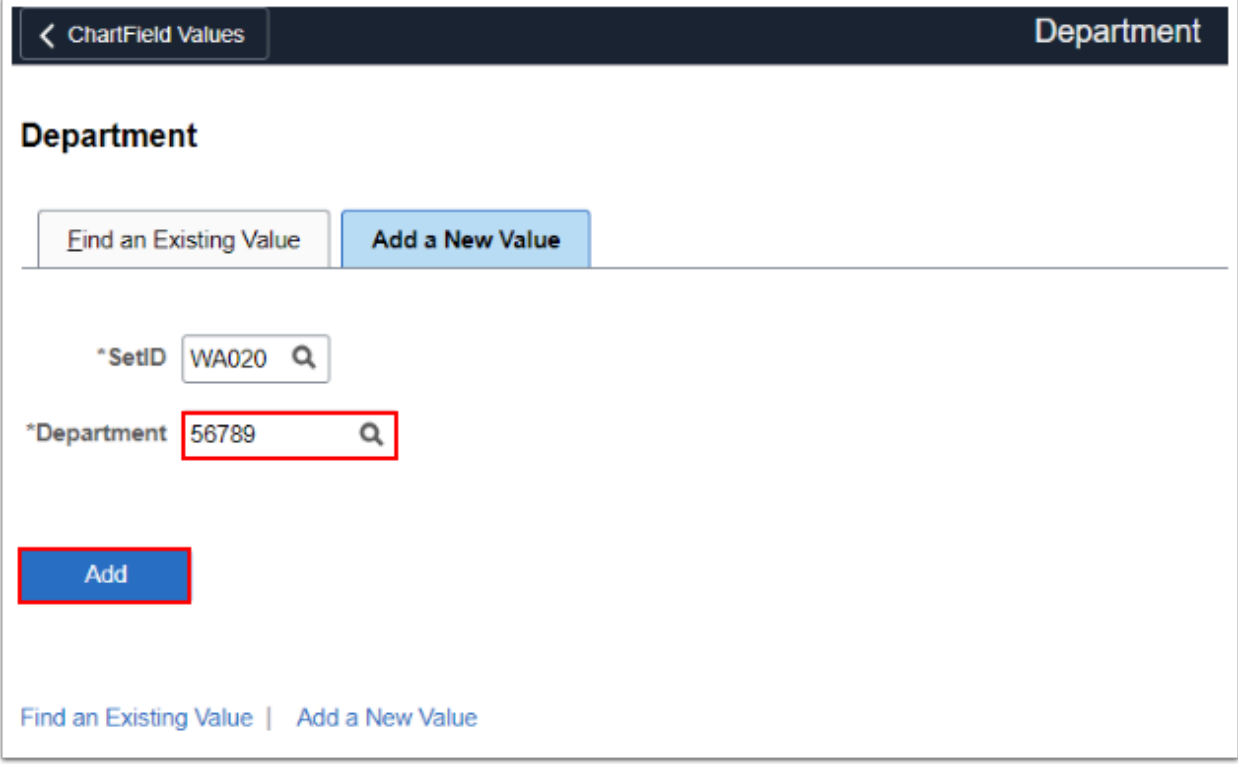

- 8. The **Department** page displays.
- 9. Enter the following information;
	- **Effective Date =** 07/01/20XX
	- **Status** = Active
	- **Description**
	- **Short Description**
	- **Manager ID**
- 10. Select **Save**.

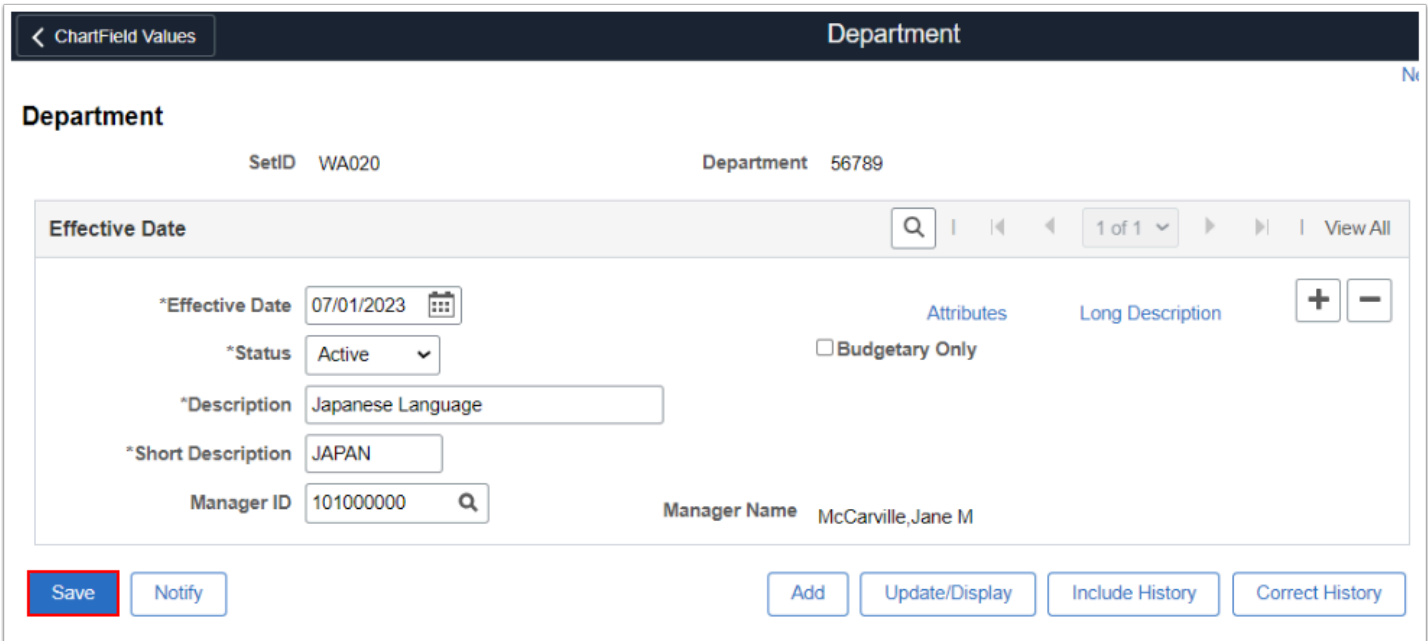

#### 11. Process complete.

# Editing Existing Departments

 When editing an existing Department (for example adding a new Department Manager), add a new line with an effective date equal to the update.

- 1. From the **Department** main page, select the **Add a New Value [+]** icon to create another record.
- 2. Select the **View All** link to view all records.

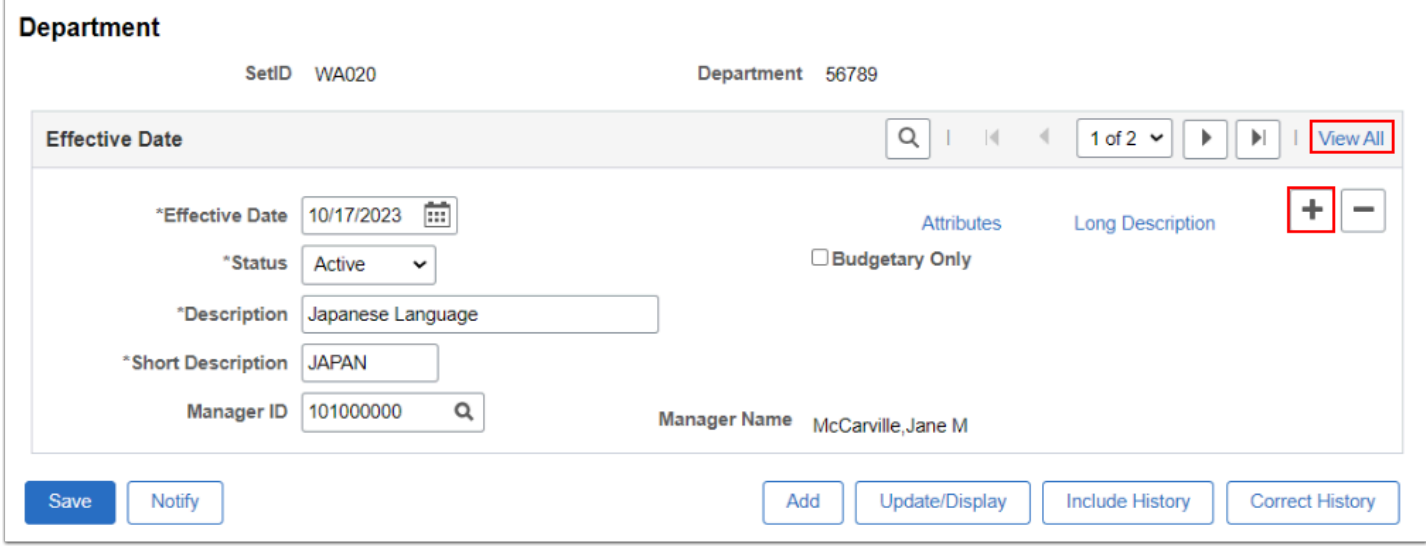

- 10. The new **Effective Date** row defaults to current date.
- 11. Update the new record criteria as needed. Example below updates the **Manager ID.**
- 12. Select the **Save** button.

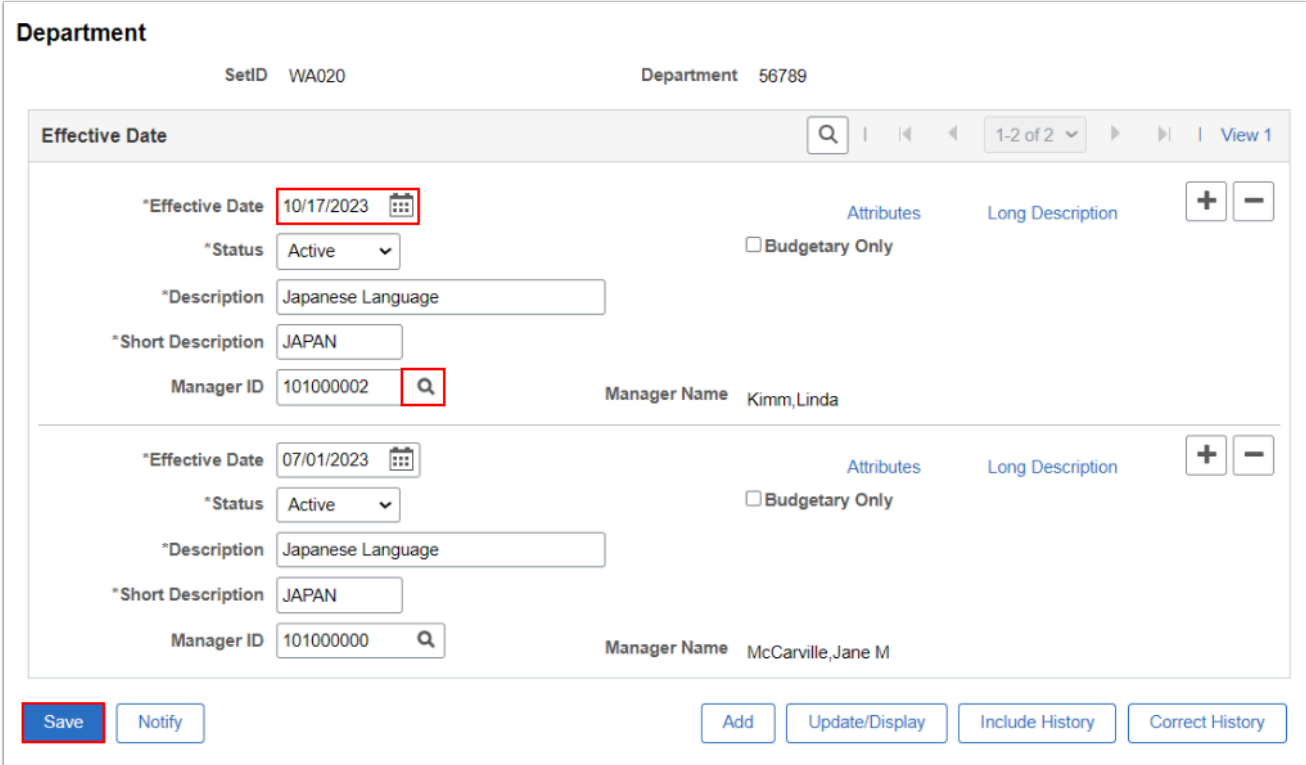

#### Inactivating Departments

Please contact **SBCTC Accounting** prior to inactivating a Department for it may impact Financials.

Please do not inactivate the **previous year** as this will lead to issues with closing. If you want to inactivate a department, this should also be done with the beginning of a fiscal year. In this instance, you would create a new line item by using the plus sign and make the new line with the status of inactive.

Before inactivating a department, please make sure all data has been transferred.

- 1. From the **Department** main page, select the **View All** link to view all records.
- 2. Select the **plus icon [+]** to add a new record, it will default to current date.

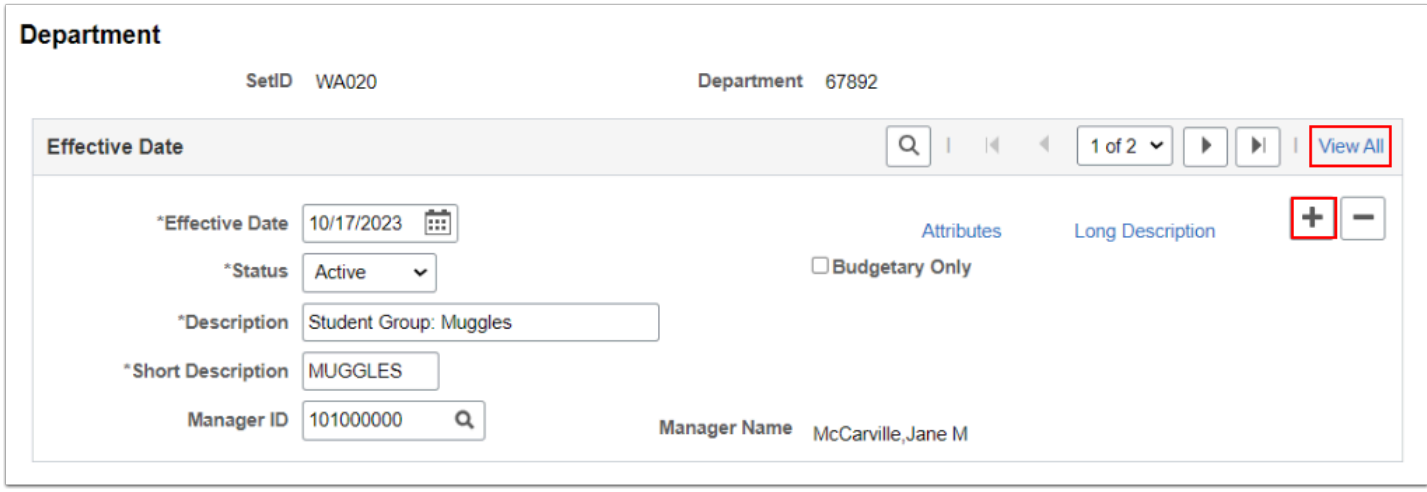

- 3. To retain history, change the status of the new record to **Inactive** of the prior date department.
- 4. Select the **Save** button.

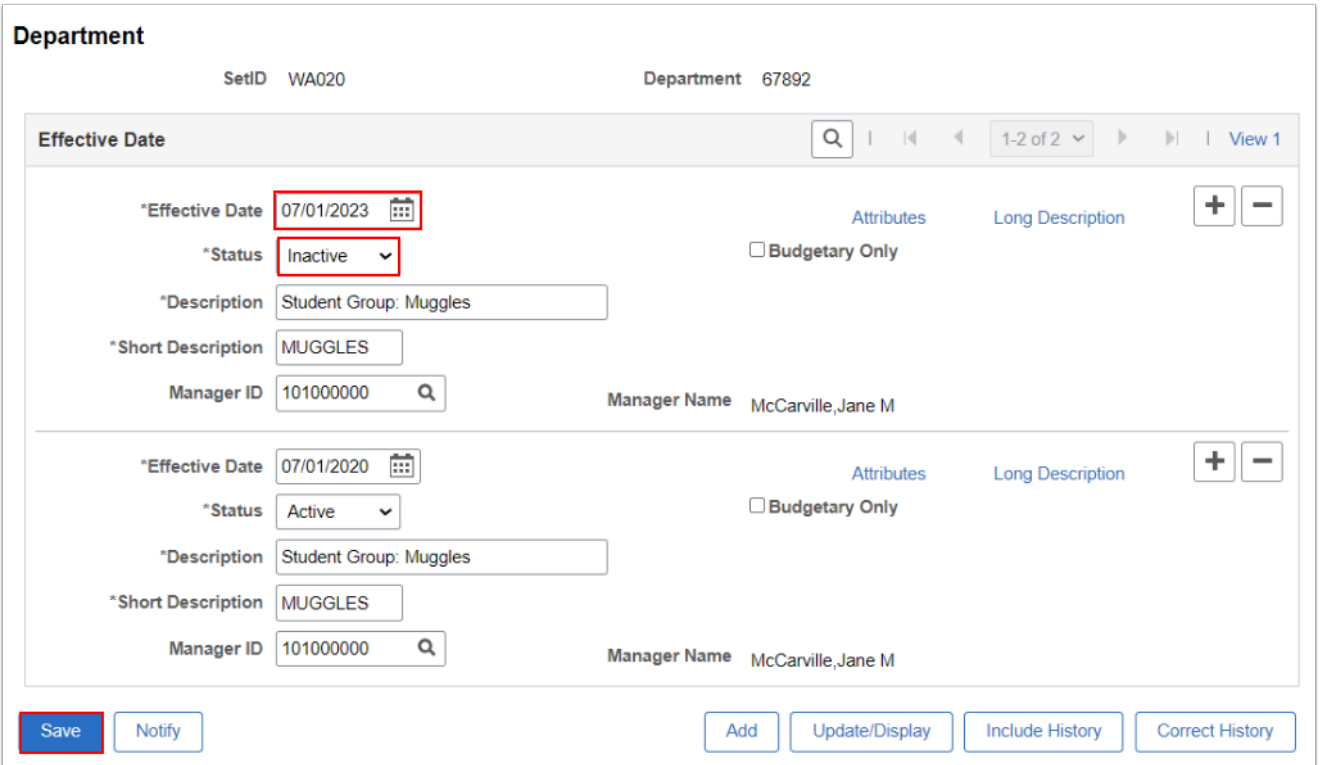

5. Process complete.

# **Video Tutorial**

The video below demonstrates the process actions described in the steps listed above. There is no audio included with this video. Select the play button to start the video.

# **Video Tutorial Via Panopto**

View the external link to [Adding a New Department to ChartField Definitions](https://sbctc.hosted.panopto.com/Panopto/Pages/Viewer.aspx?id=c0ba3076-24c3-41dc-818f-b09e01399eb9&start=0). This link will open in a new tab/window.